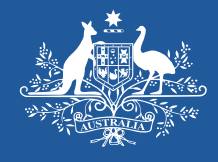

**Australian Government Productivity Commission** 

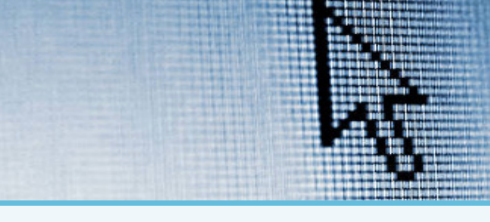

# **How to find what you need in RoGS**

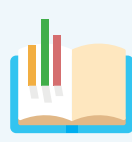

### **This guide is to assist you with navigating the Report on Government Services (RoGS) web pages to find the information you need.**

The RoGS is made up of 7 parts containing 19 sections. Section titles indicate the service areas covered. All material are available as online text (functionality is best using Chrome as the browser) or downloadable datasets.

## **Step 1. Visit our website or search**

**Go to** *pc.gov.au/rogs* **or search 'RoGS'**

## **Step 2. Access a part**

 $\rightarrow$  Click on the title in the 'At a Glance' tab:

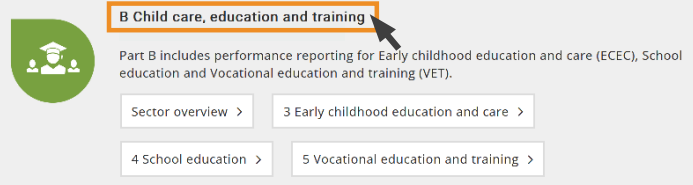

## **Step 3. Access a service section**

 $\rightarrow$  Click on the section button:

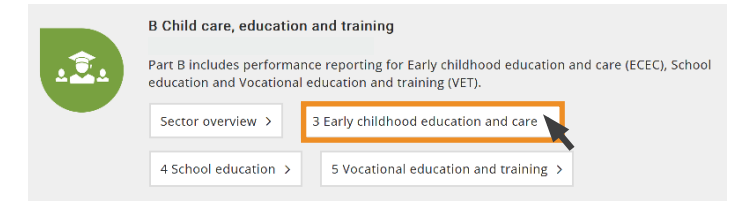

### **Step 4. Navigating a service section**

An introduction to a service area is followed by tabs:

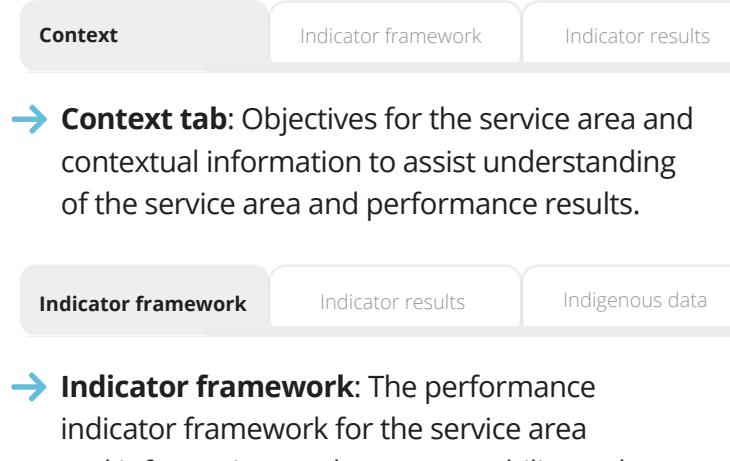

and information on data comparability and completeness for each reported indicator.

## **(Step 4. continued)**

**Indicator results**

Indigenous data

Explanatory material

- **Indicator results**: Key performance information for each performance indicator, drawn from the data tables for the service area.
- $\rightarrow$  click on an individual performance indicator button to see detailed interpretive material for that indicator and dynamic visualisation(s) (ie. figures or charts) or click 'Expand all' to see all indicators.

It is important when interpreting results to consider the definitions and footnotes (refer to 'Data downloads ' at the top of the section page).

#### **Indigenous data** Explanatory material

**Indigenous data**: *(where applicable)* A list of data tables that include performance indicator data disaggregated for Aboriginal and Torres Strait Islander people.

### **Explanatory material**

**Explanatory material**: Key terms and definitions to assist understanding of service area specific terms, definitions, interpreting efficiency material, and a reference list for the section.

# **Downloads**

Functionality works best using Chrome as the browser.

### **To download:**

- **The complete web page** into a single static document:
	- click 'Print' **at the top of the page (or CTRL+P [Cmd+P on Mac])** and for 'Destination' select 'Save as PDF'.
- **• A static view** of dynamic visualisations:
	- $\rightarrow$  click the download icon at the bottom of the visualisation:

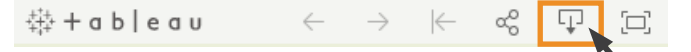

select 'PDF' or 'PowerPoint' from the popup menu:

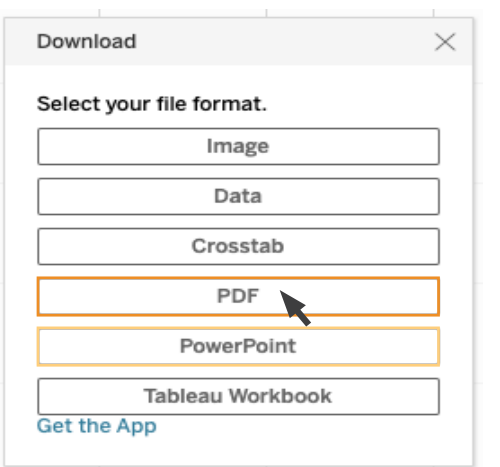

**→** change the 'Page Size' to 'Unspecified', and select the items you wish to include:

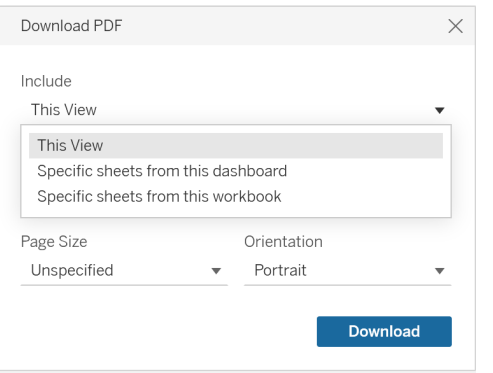

### *Alternatively:*

select 'Image' from the popup menu to download a PNG format static image of a visualisation.

### **(To download continued)**

**• Supporting material**:

'Datasets' (CSV files) and 'Data tables' (Excel files with footnotes and data sources) contain all performance indicator and contextual data for the section.

- $\rightarrow$  click the supporting material links available at the bottom of the section page.
- **• Data** for a particular **visualisation**:
	- $\rightarrow$  click inside the visualisation.
	- $\rightarrow$  click the download icon and select 'Data' from the popup menu:

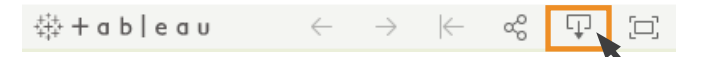

## **Sharing visualisations:**

To embed the visualisations directly in other online material:

 $\rightarrow$  click the share icon, and select 'Link' or 'Embed Code'. Copy and paste into the web page:

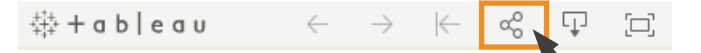